<span id="page-0-0"></span>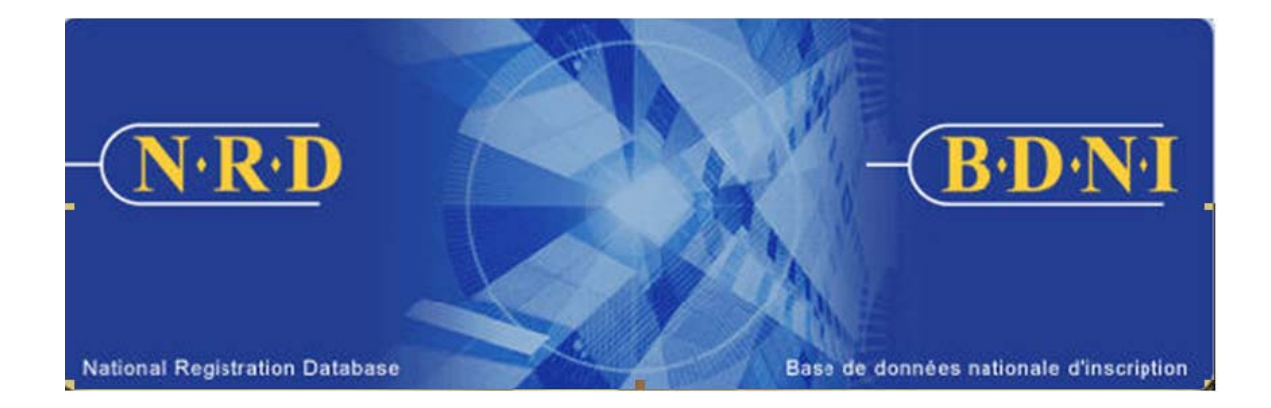

# **NATIONAL REGISTRATION DATABASE (NRD™) :**

# **HOW TO COMPLETE A NOTICE OF ANNUAL FEE EXCLUSION/REVERSAL**

**November 2010** 

# **HOW TO COMPLETE A NOTICE OF ANNUAL FEE EXCLUSION/REVERSAL**

# **When is this submission type used?**

# **Annual Fee Exclusion**

**This submission type** provides firms more control over the automatic annual fee payment process at the end of each year. The submission is used to ensure individuals who will be surrendering registration or terminating employment as of December 31 are not charged annual fees for the following calendar year.

The Annual Fee Exclusion/Reversal submission can be filed for multiple individuals using one submission and each jurisdiction requires a separate submission. This submission type can be filed at any time during the year but it must be filed before the annual fee pull on December  $31<sup>st</sup>$ . Each year, the CSA will advise registrants of the hour on the  $31<sup>st</sup>$  after which the system will become unavailable for any type of submission.

The submission does not require regulatory approval and it is automatically accepted by the system. At the end of business on December  $31<sup>st</sup>$ , the registration status of individuals excluded from the annual fee payment, changes to "Suspended (Annual Fee)" for that jurisdiction.

Filing of the Annual Fee Exclusion/Reversal submission does not replace a firm's filing obligations under National Instrument 33-109. If the firm uses this submission, the firm must file one of the following submissions for each individual who is excluded from the annual fee payment within the filing deadlines under NI 33-109:

- (a) 33-109F1 [Notice of Termination](#page-0-0) of Registered Individuals and Permitted Activities (if the individual will no longer be employed at your firm); or
- (b) 33-109F2 [Change or Surrender of Individual Categories \(if the individual is](#page-0-0)  [only surrendering registration in one or some jurisdictions, but will still](#page-0-0)  [maintain registration with your firm in at least one jurisdiction\)](#page-0-0).

# **Annual Fee Reversal**

While the Annual Fee Exclusion/Reversal submission allows firms to exclude certain individuals from the annual fee payment it can also be used to reverse the exclusion of an individual. Firms should reverse an individual identified to be excluded where the individual was excluded in error or a decision has been made to maintain the individual's registration after December 31st. The reversal must be filed prior to the final annual fee calculation on December 31st. At the end of business on December  $31<sup>st</sup>$ , the registration status of individuals reversed from the exclusion will be unaffected by the original exclusion notice.

# **Who can complete this submission?**

A Chief AFR or AFR for a firm registered in multiple jurisdictions may complete this function.

# **How is this submission completed?**

1. From the Main Navigation bar, click the **[Firm Submission](#page-0-0)** button, and then select **Annual Fee Exclusion / Reversal** from the list of firm notices.

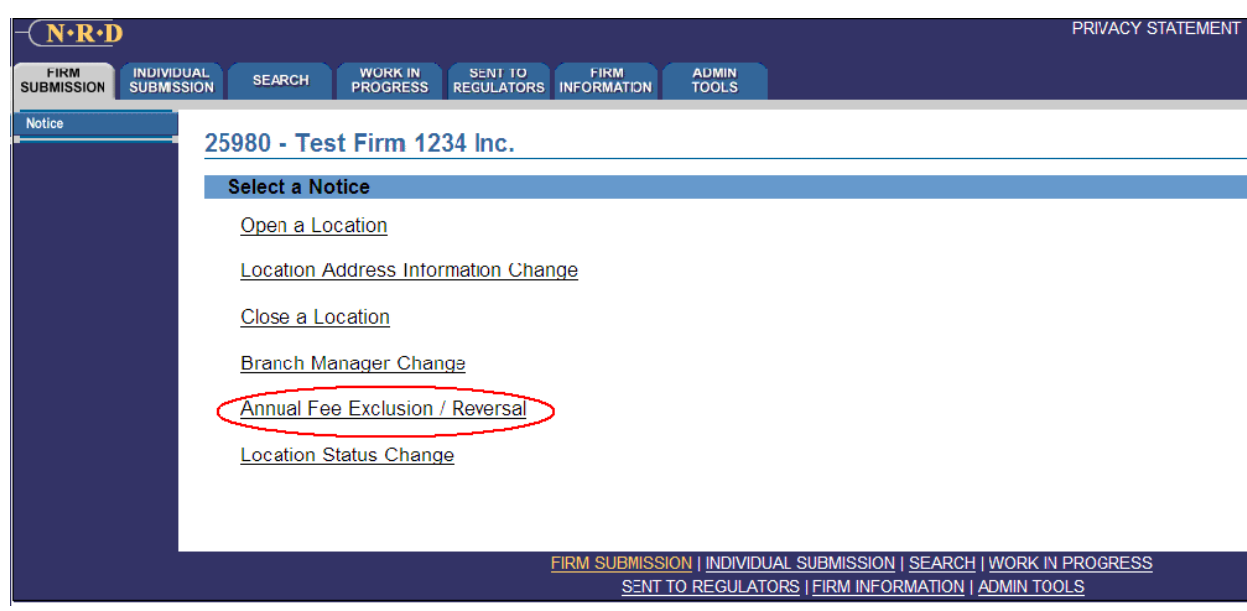

2. The system displays a [list of jurisdictions](#page-0-0) in which the firm is currently registered. Click the province or territory where the firm wishes to exclude individuals from annual fees for the coming calendar year, or reverse the exclusion of individuals already identified in previous Annual Fee Exclusion / Reversal submissions.

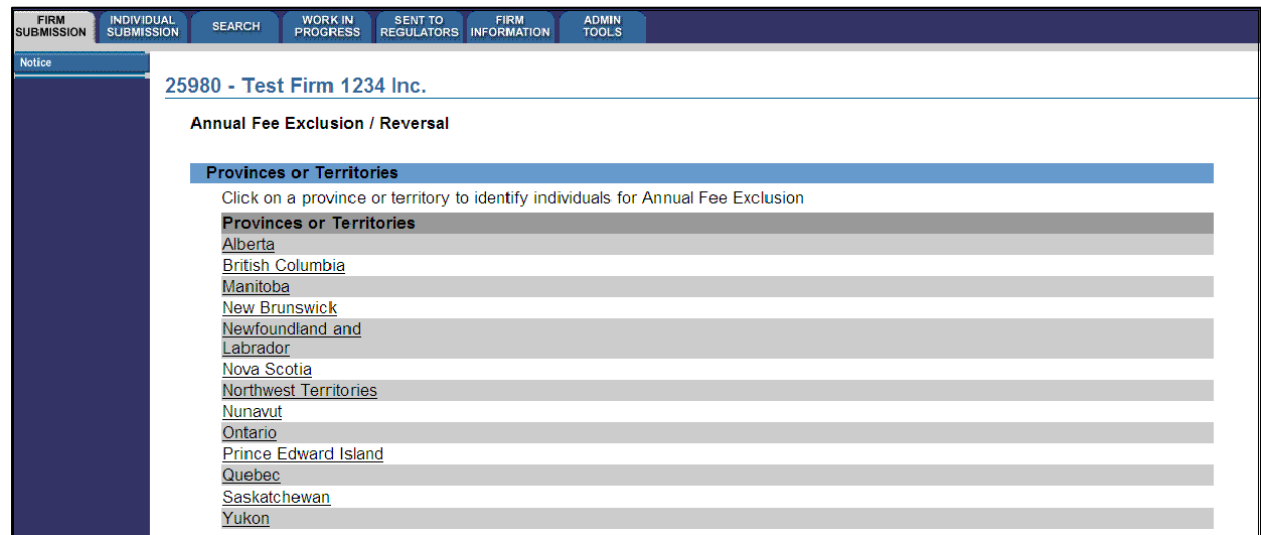

Note: If an individual is registered in more than one jurisdiction, you must create a new submission for each of the jurisdictions in which you intend to exclude the individual from annual fees.

3. The system displays a screen requiring the NRD number of the individual that the firm wishes to exclude from the annual fee payment or reverse from the exclusion. Enter the NRD number and click **Continue**.

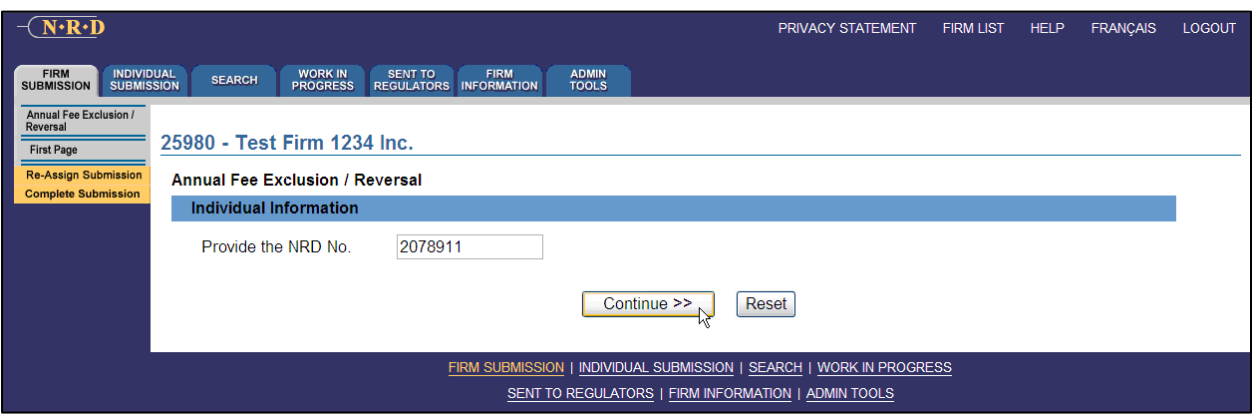

4. The system validates the NRD number entered, displays the legal name of the corresponding individual, and that person's individual categories with your firm in the selected jurisdiction. If this is not the correct individual, click **Cancel** at the bottom of the screen to execute a new search by individual NRD number. Select whether the individual is to be excluded from the upcoming Annual Fee or their previously identified exclusion reversed.

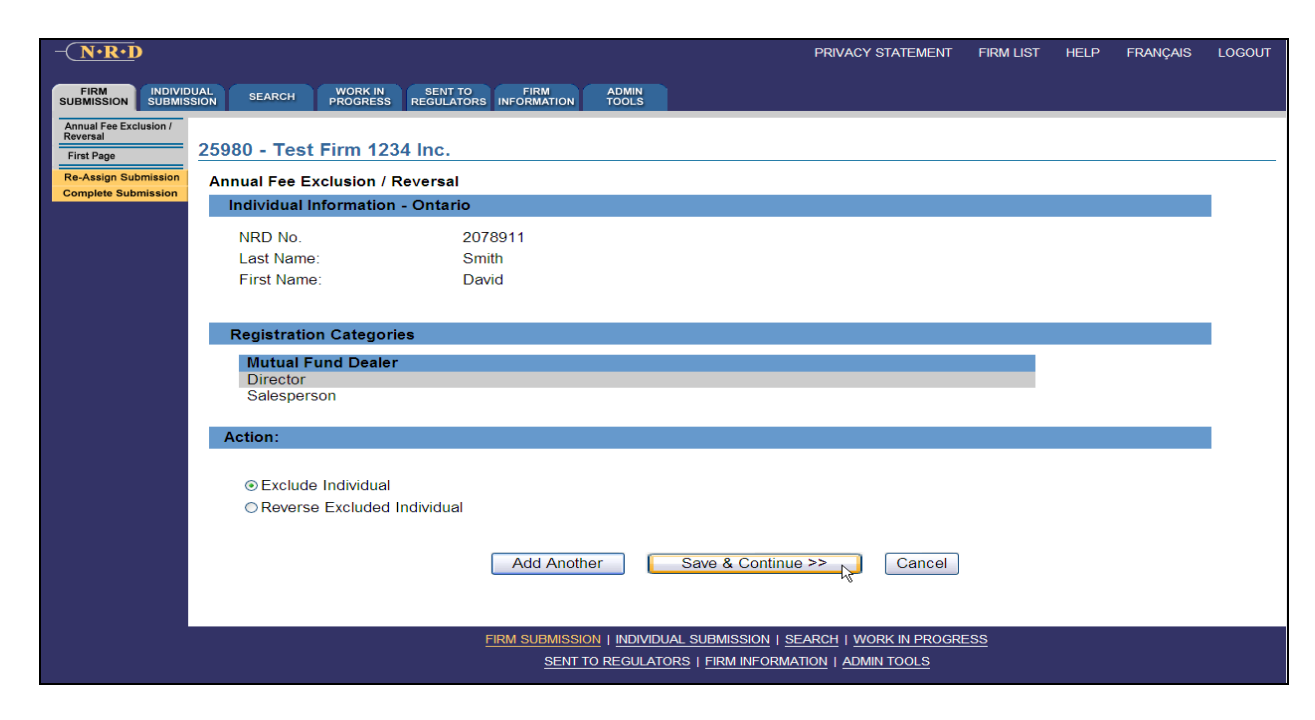

 To add other individuals to the annual fee exclusion / reversal for this jurisdiction, click **Add Another** to identify other individuals. If you are ready to proceed with the submission, click **Save & Continue**.

5. After you have confirmed at least one individual for the submission, the system will display a summary list that includes the NRD number, the first and last name of each individual and the action being applied. From this summary, you may click **Add Another** to add more individuals, or click **Continue** to complete the submission.

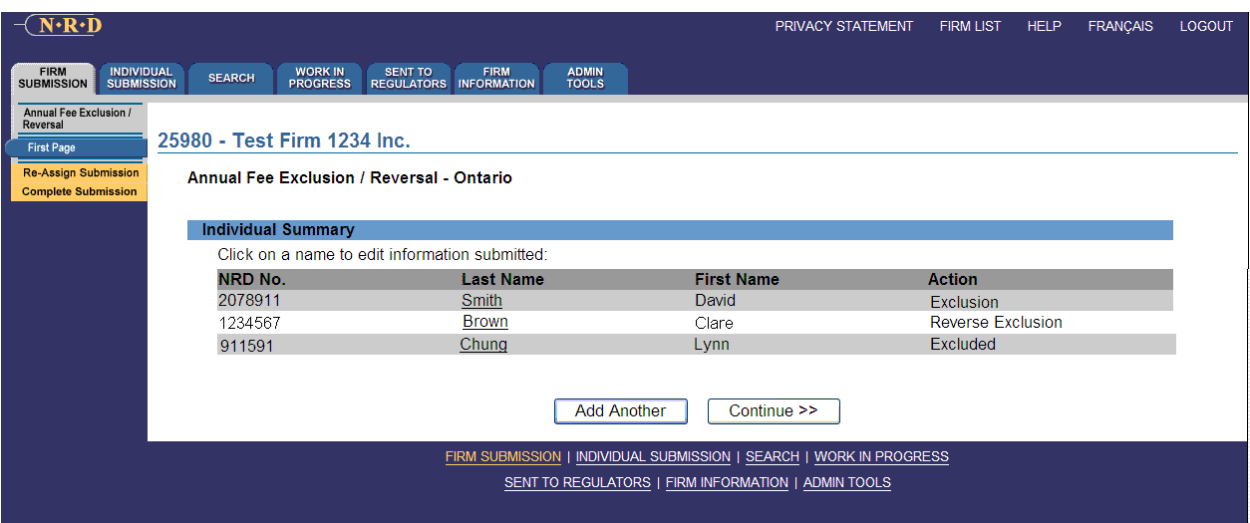

6. If you wish to remove any individuals from the list, click that person's last name. The screen will display their information as described in step 4, with a **Delete** checkbox in the upper right corner.

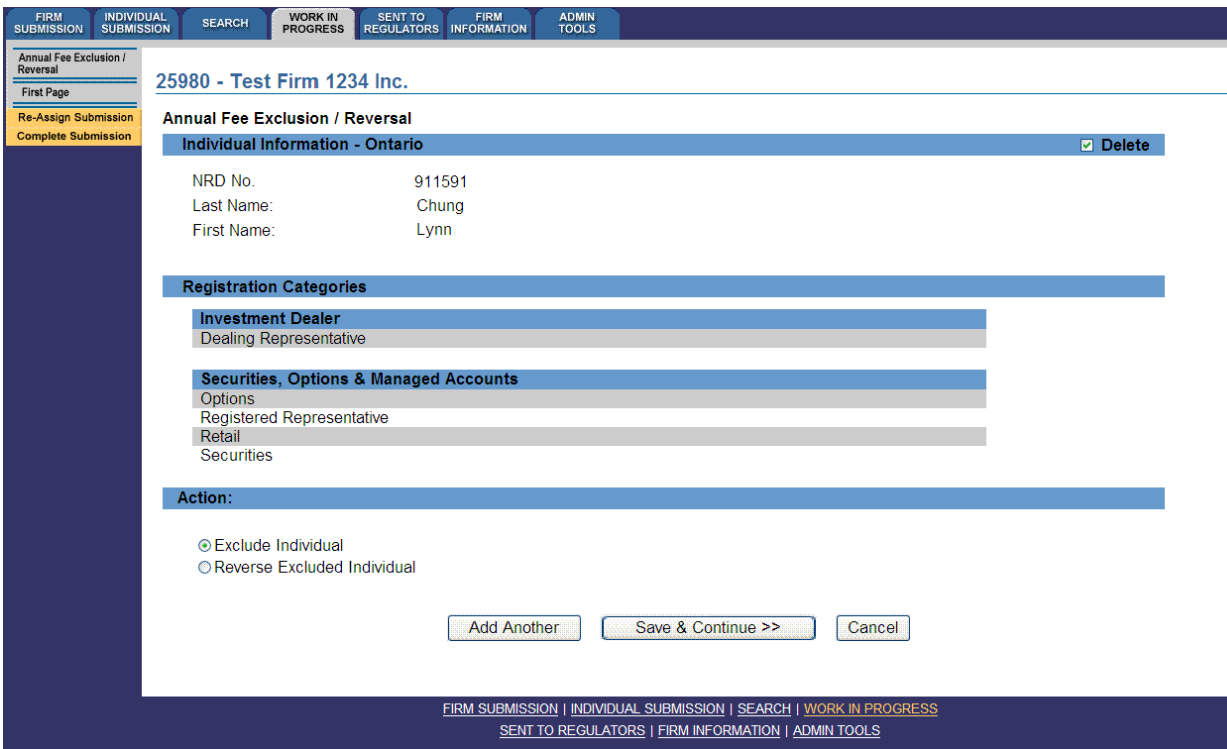

Check off the box and click **Save & Continue**. That individual will be removed from the submission.

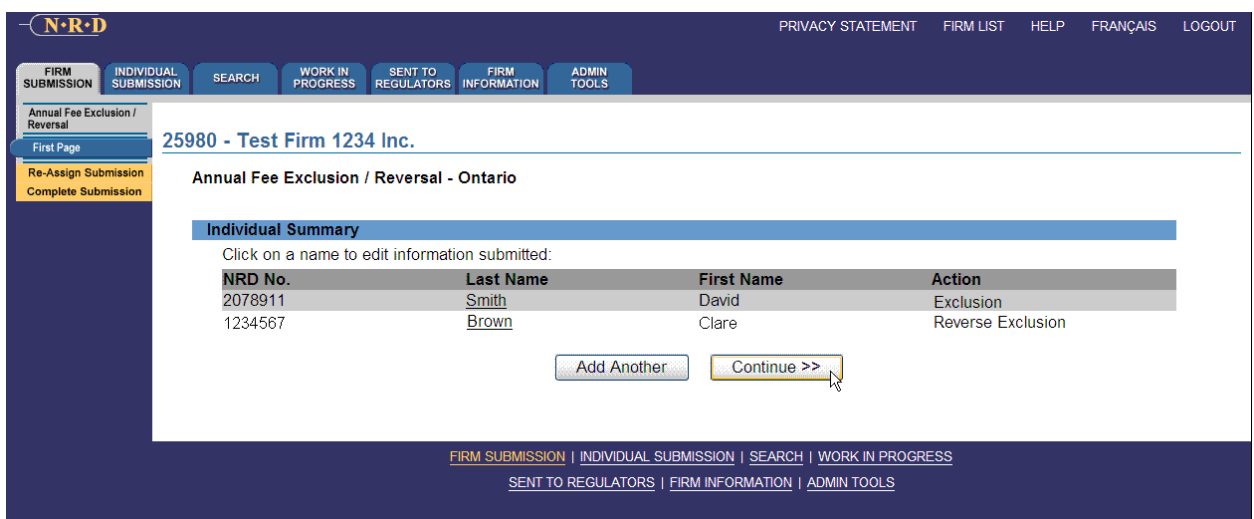

When you are ready, click **Continue** on the summary list page or **Complete Submission** on the local navigator. The system verifies that you have entered all required information and guides you through the **[Complete Submission](#page-0-0)** process.

# 7. **Complete Submission** process

# **(a) Print Submission**

Before sending the submission to the Regulators, you can print the submission by manually printing each page.

# **(b) Completeness check**

When you are working on a submission and you:

- Click **Complete Submission** on the local navigator; or
- Click **Continue** on the last page of the submission and start the **Complete Submission** process,

The system validates your submission and checks it for completeness. If all the required information has been entered, the system will display a message confirming that the submission is ready to be sent to regulators. Any incomplete items prompt an error message in red text that describes what information is incomplete in the submission.

## **(c) Submission Fee Summary screen**

There are no regulatory fees associated with this submission and the system displays \$0 fees payable to regulators in each province and territory in which you are making your submission as well as your firm's NRD account information. NRD user fees also do not apply to this submission.

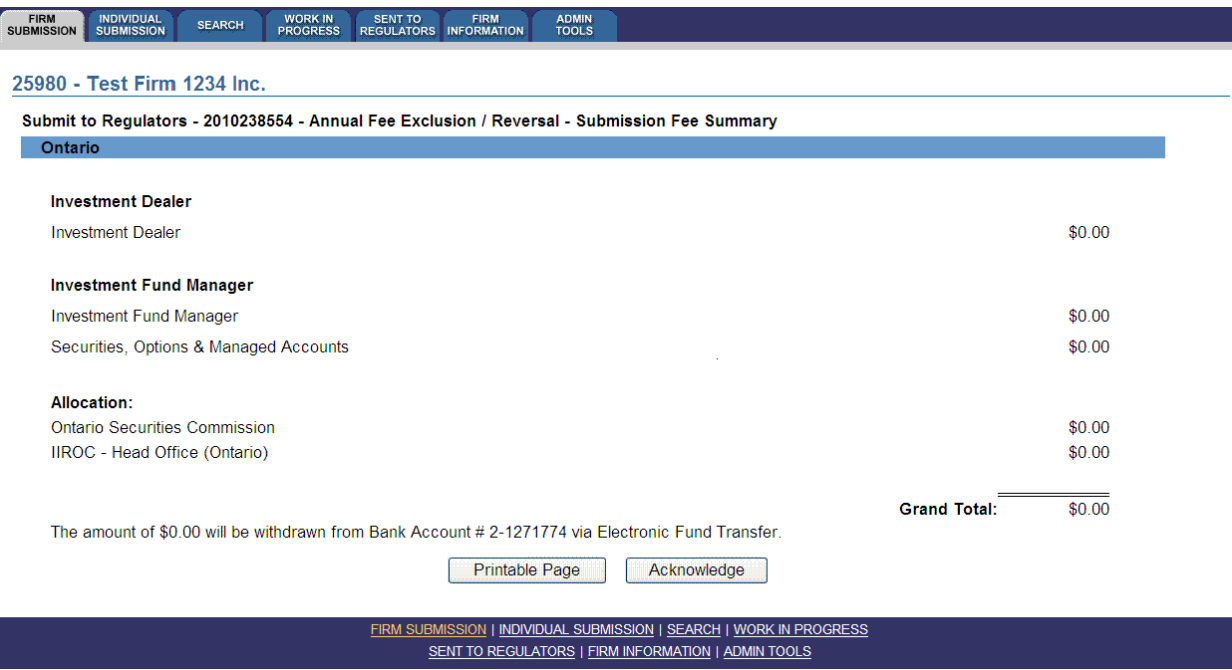

To print the fee summary for your records, click **Printable Page**, then use the Print function in your internet browser. Click **Continue**, then **Acknowledge** to confirm your acceptance of the fees listed.

# (d) **Submit to Regulators screen**

The system displays a screen with the provinces, territories and regulators to which your submission will be sent.

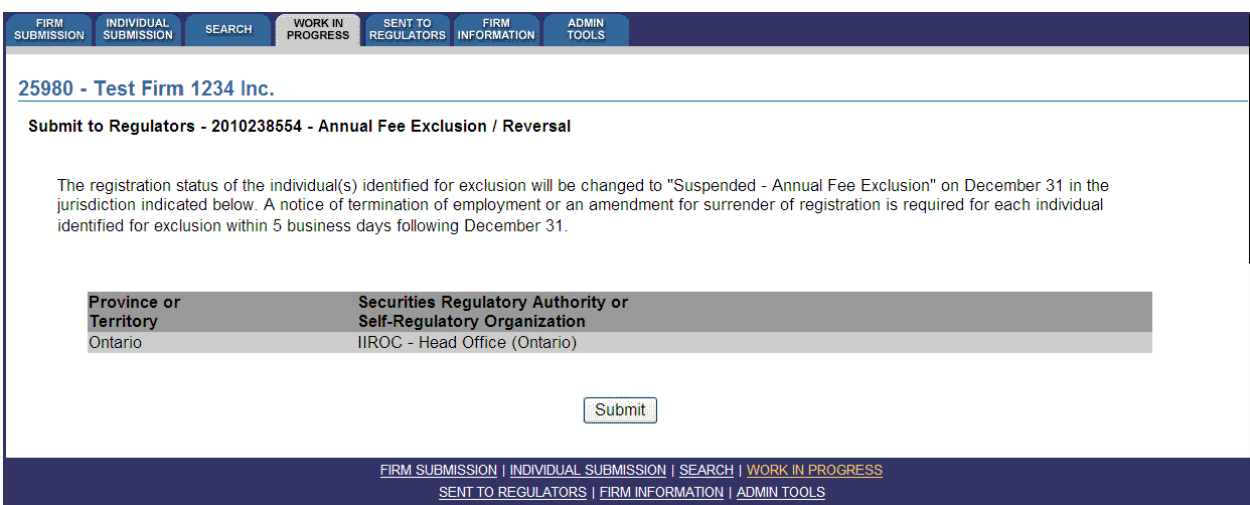

When you are ready, click **Submit.** The system sends the submission and displays your **Task Menu**. The submission does not require regulatory approval and it will be automatically accepted by the system.

**Note:** You may go to the **Admin Tools/Report Function** after December 31<sup>st</sup> to generate a report which lists individuals who have been excluded from the annual fee payment process and are required to submit the appropriate submission type within the filing deadlines under NI 33-109: Form 33-109F1 - *Notice of Termination* or Form 33-109F2 - *Change or Surrender of Individual Categories.* 

Refer to the following **User Guide** module for more detailed instructions: How to Generate a Termination Follow-up Report